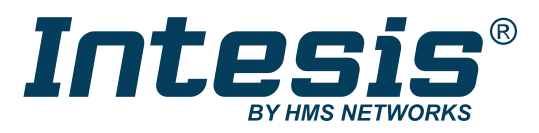

ENGLISH

# AC Cloud Control

# MOBILE APP MANUAL

USER MANUAL Version 1.0.1 Publication date 2024-04-24

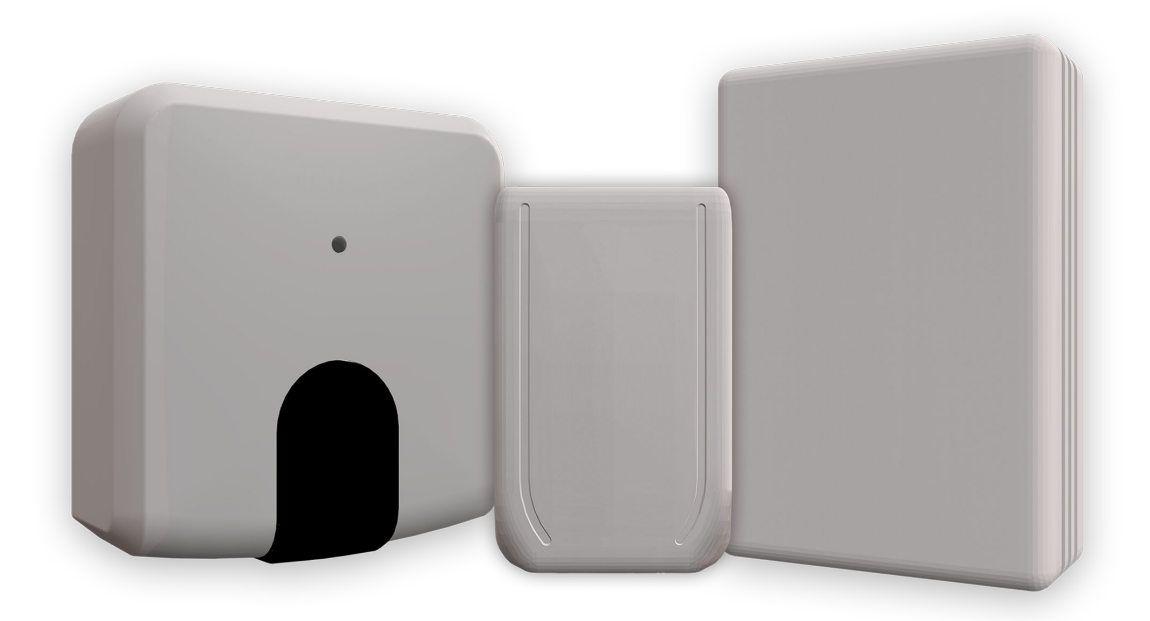

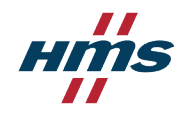

#### Copyright © 2023 Intesis

#### Disclaimer

The information in this document is for informational purposes only. Please inform HMS Networks of any inaccuracies or omissions found in this document. HMS Networks disclaims any responsibility or liability for any errors that may appear in this document.

HMS Networks reserves the right to modify its products in line with its policy of continuous product development. The information in this document shall therefore not be construed as a commitment on the part of HMS Networks and is subject to change without notice. HMS Networks makes no commitment to update or keep current the information in this document.

The data, examples and illustrations found in this document are included for illustrative purposes and are only intended to help improve understanding of the functionality and handling of the product. In view of the wide range of possible applications of the product, and because of the many variables and requirements associated with any particular implementation, HMS Networks cannot assume responsibility or liability for actual use based on the data, examples or illustrations included in this document nor for any damages incurred during installation of the product. Those responsible for the use of the product must acquire sufficient knowledge in order to ensure that the product is used correctly in their specific application and that the application meets all performance and safety requirements including any applicable laws, regulations, codes and standards. Further, HMS Networks will under no circumstances assume liability or responsibility for any problems that may arise as a result from the use of undocumented features or functional side effects found outside the documented scope of the product. The effects caused by any direct or indirect use of such aspects of the product are undefined and may include e.g. compatibility issues and stability issues.

# **Table of Contents**

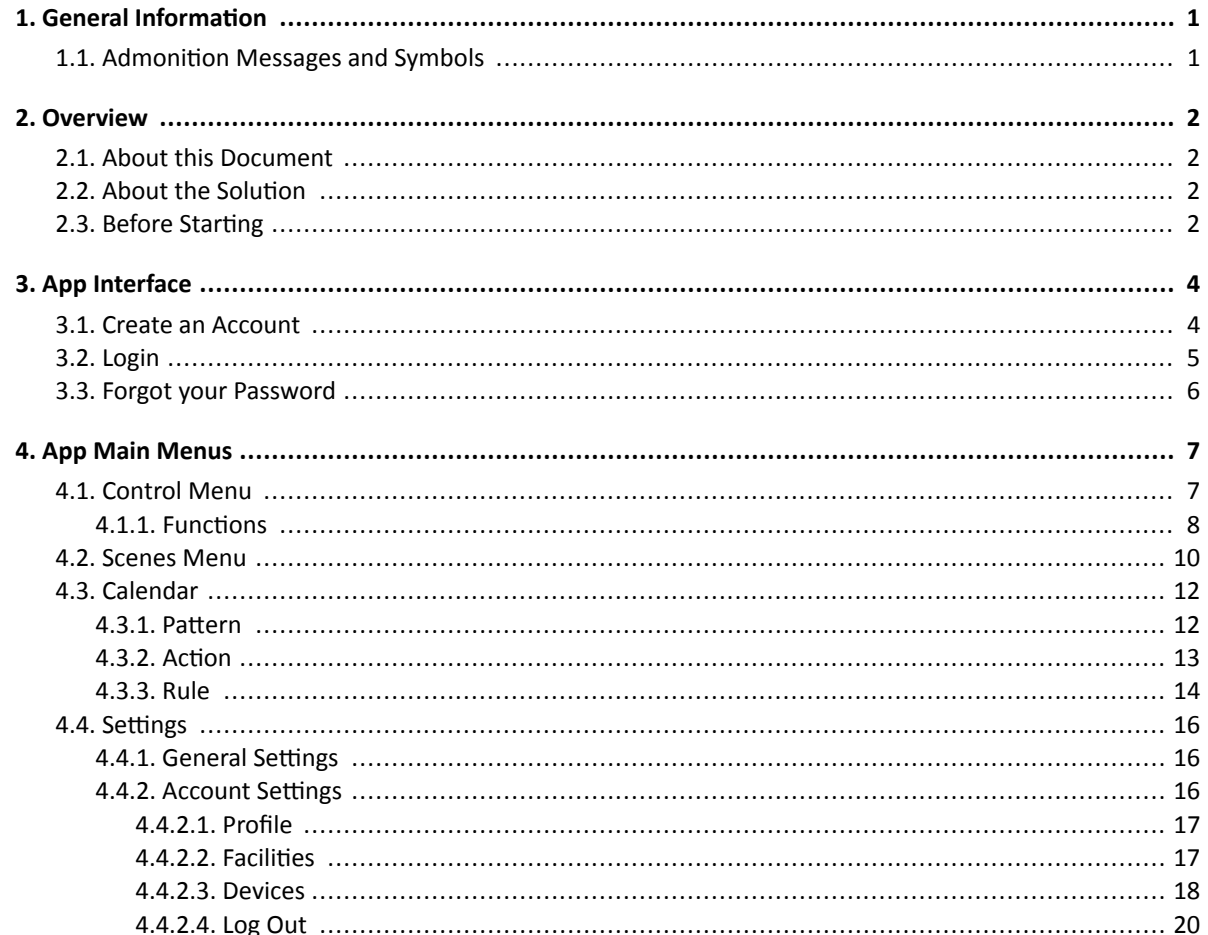

# <span id="page-3-0"></span>**1. General Information**

# **1.1. Admonition Messages and Symbols**

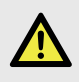

#### **DANGER**

Instructions that must be followed to avoid an imminently hazardous situation that, if not avoided, will result in death or severe injury.

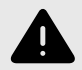

#### **WARNING**

Instructions that must be followed to avoid a potentially hazardous situation that, if not avoided, could result in death or severe injury.

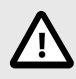

#### **CAUTION**

Instruction that must be followed to avoid a potentially hazardous situation that, if not avoided, could result in minor or moderate injury.

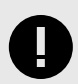

#### **IMPORTANT**

Instruction that must be followed to avoid a risk of reduced functionality and/or damage to the equipment or to avoid a network security risk.

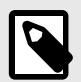

Additional information which may facilitate installation and/or operation.

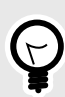

#### **TIP**

**NOTE**

Helpful advice and suggestions.

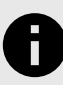

#### **NOTICE**

Remarkable Information.

# <span id="page-4-0"></span>**2. Overview**

# **2.1. About this Document**

Throughout this document, you will learn how to:

- 1. Create a user account.
- 2. Navigate through the app interface's menus.
- 3. Configure all the available functions and settings.

# **2.2. About the Solution**

The devices of the Intesis AC Cloud Control series are the perfect IoT solution for professional air conditioning (AC) management. Developed in collaboration with the main AC manufacturers, the AC Cloud Control (ACCC) devices enable the control of any domestic, commercial, or VRF air conditioning unit from a mobile or web application.

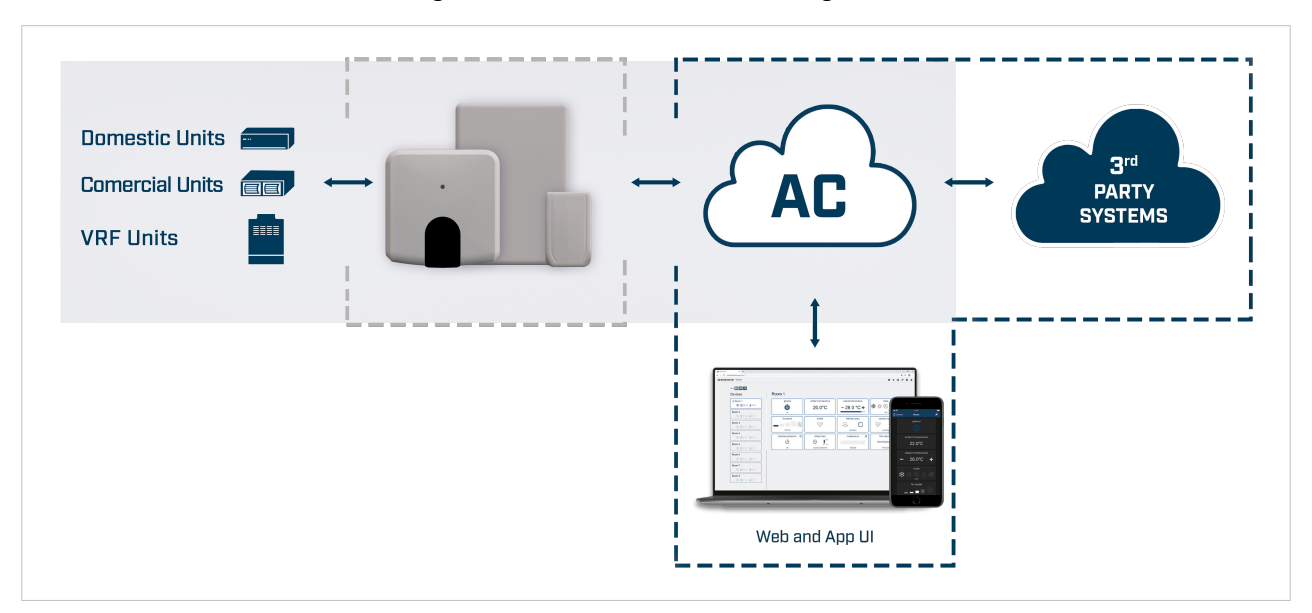

#### Figure 1. AC Cloud Control device integration

# **2.3. Before Starting**

Be sure you have everything you need for the configuration process:

• AC Cloud Control device

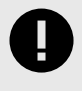

### **IMPORTANT**

The ACCC device's model depends on the AC unit type. Make sure you have the proper device by checking the [Intesis AC Compatibility tool.](https://www.intesis.com/support/hvac-compatibility)

• Wireless network

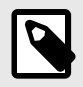

### **NOTE**

Wireless networks are commonly created by a router or an access point. Although you could set a mobile phone as an access point by sharing its data, that is not a recommended procedure and it is not explained in this manual.

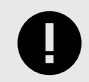

### **IMPORTANT**

The ACCC device supports the 2.4 GHz band and the 802.11 b/g or /n mode.

- Smart device with a connection: Android and iOS operative systems are supported.
- AC Cloud Control app. Download it from:
	- [Google Play](https://play.google.com/store/apps/details?id=com.intesis.intesishome&hl=en&gl=US&pli=1)
	- [iOS App Store](https://apps.apple.com/us/app/intesis-ac-cloud/id500095280)

Before starting the configuration process:

- 1. Turn off your mobile data.
- 2. Turn on your mobile Wi-Fi connection.
- 3. Keep your smart device close to the access point and the ACCC device.

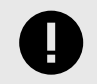

#### **IMPORTANT**

A weak signal might cause intermittent disconnections to the ACCC device.

# <span id="page-6-0"></span>**3. App Interface**

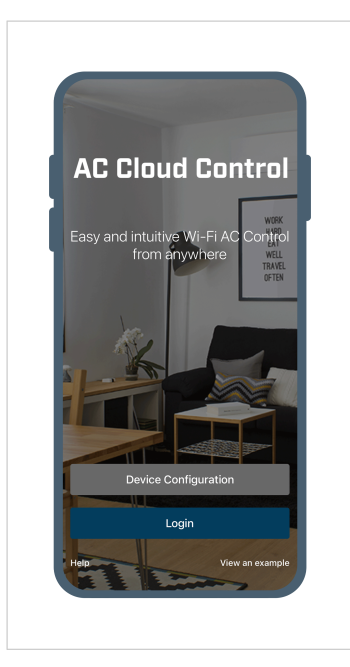

Figure 2. Mobile app main screen

# **3.1. Create an Account**

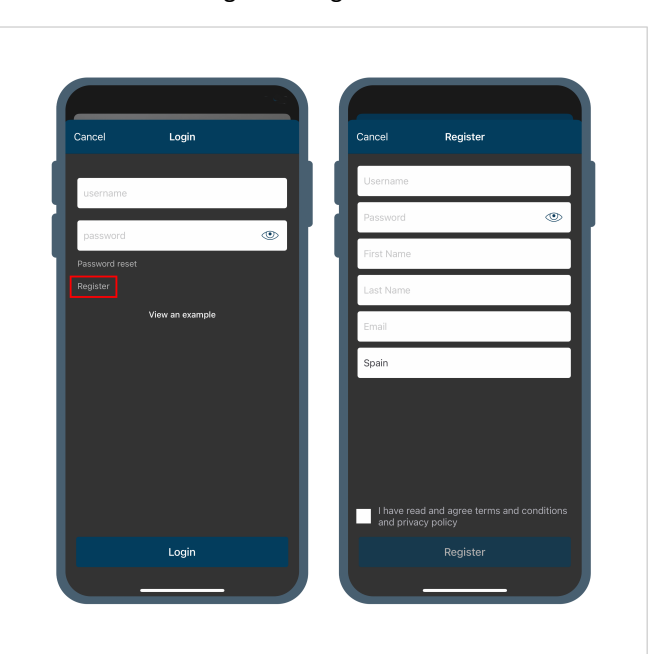

Figure 3. Login screen

- <span id="page-7-0"></span>1. On the main screen, tap **Login**.
- 2. On the **Login** screen, tap **Register**.

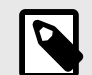

**NOTE**

You don't need to type anything in the **username** and **password** fields.

3. On the **Register** screen, fill out the form.

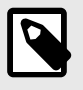

#### **NOTE**

The password must be at least six characters long and must include: an uppercase character, a lowercase character, a number, and a symbol.

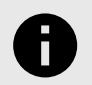

### **NOTICE**

You'll be able to modify your personal information later on.

- 4. Accept the terms and conditions and the privacy policy agreement.
- 5. Tap **Register**.

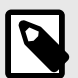

#### **NOTE**

A pop-up will ask you to check your email inbox.

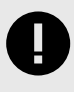

#### **IMPORTANT**

If you don't receive the email notification, check the Spam or Junk folder and make sure that the email address you entered is correct.

6. Open the email and follow the instructions to validate your AC Cloud Control account.

# **3.2. Login**

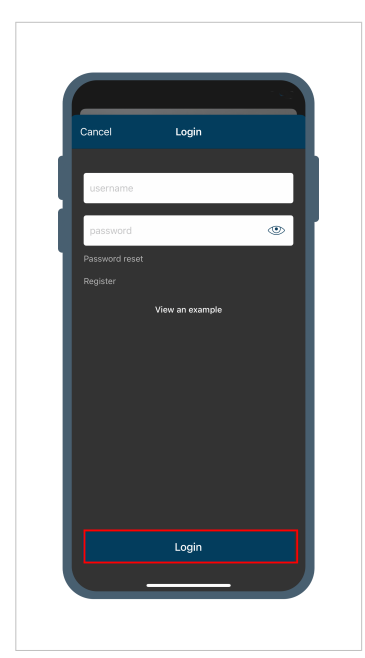

Figure 4. Login screen **NOTE** 

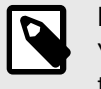

# You need a valid user account to log in to the AC Cloud Control app.

- 1. On the main screen, tap **Login**.
- 2. On the **Login** screen, type your **username** and **password**.
- 3. Tap the **Login** button.

# <span id="page-8-0"></span>**3.3. Forgot your Password**

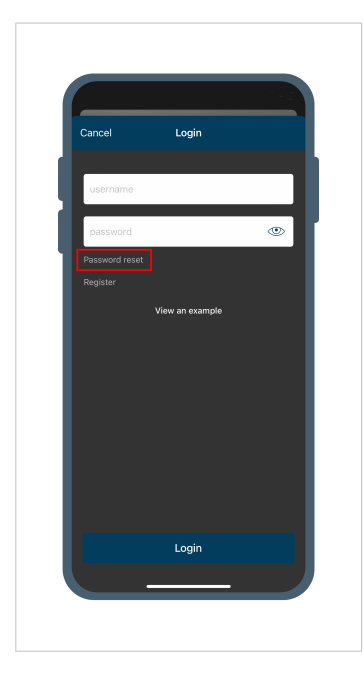

- Figure 5. Login screen 1. On the Login screen, tap the **Password reset** button.
	- 2. On the **Password reset** screen, enter your **Username or email**.
	- 3. Tap the **Reset My Password** button.

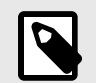

#### **NOTE**

A pop-up will ask you to check your email inbox.

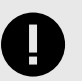

#### **IMPORTANT**

If you don't receive the email notification, check the Spam or Junk folder and make sure that the email address you entered is correct.

4. Open the email and follow the instructions to create a new password.

# <span id="page-9-0"></span>**4. App Main Menus**

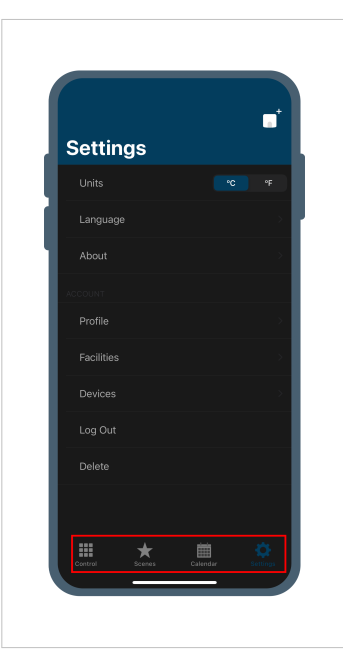

Figure 6. App main menus Find the four main menus at the bottom of the screen:

- Control
- Scenes
- Calendar
- Settings

# **4.1. Control Menu**

Find in this menu the list of ACCC devices linked to your account; from here, you can also see and set their control parameters.

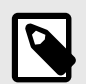

# **NOTE**

To know how to add devices, see [Devices \(page 18\).](#page-20-0)

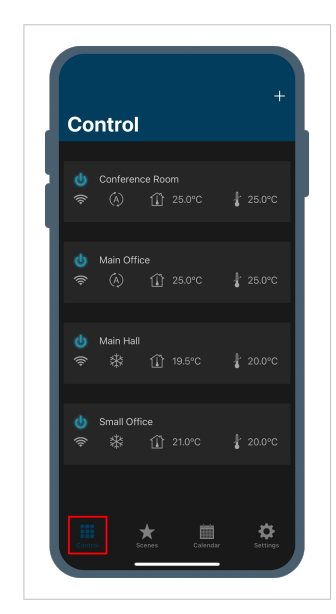

Figure 7. Control menu 1. Tap the **Control** button from the bottom bar. The ACCC devices linked to your account will appear listed.

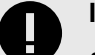

#### **IMPORTANT**

- **I** This warning icon will appear if the device is not working correctly. Tap the icon to get more details on the error.
- **If this icon appears in red, the ACCC device** has no connectivity. If so, check your internet connection and the strength of the Wi-Fi signal to ensure it reaches the device's location.
- 2. Tap the device you want to configure. On the device screen, all the available function widgets are listed.

# <span id="page-10-0"></span>**4.1.1. Functions**

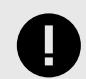

**IMPORTANT**

The functions supported may vary depending on the air conditioner brand and type.

You can access these functions:

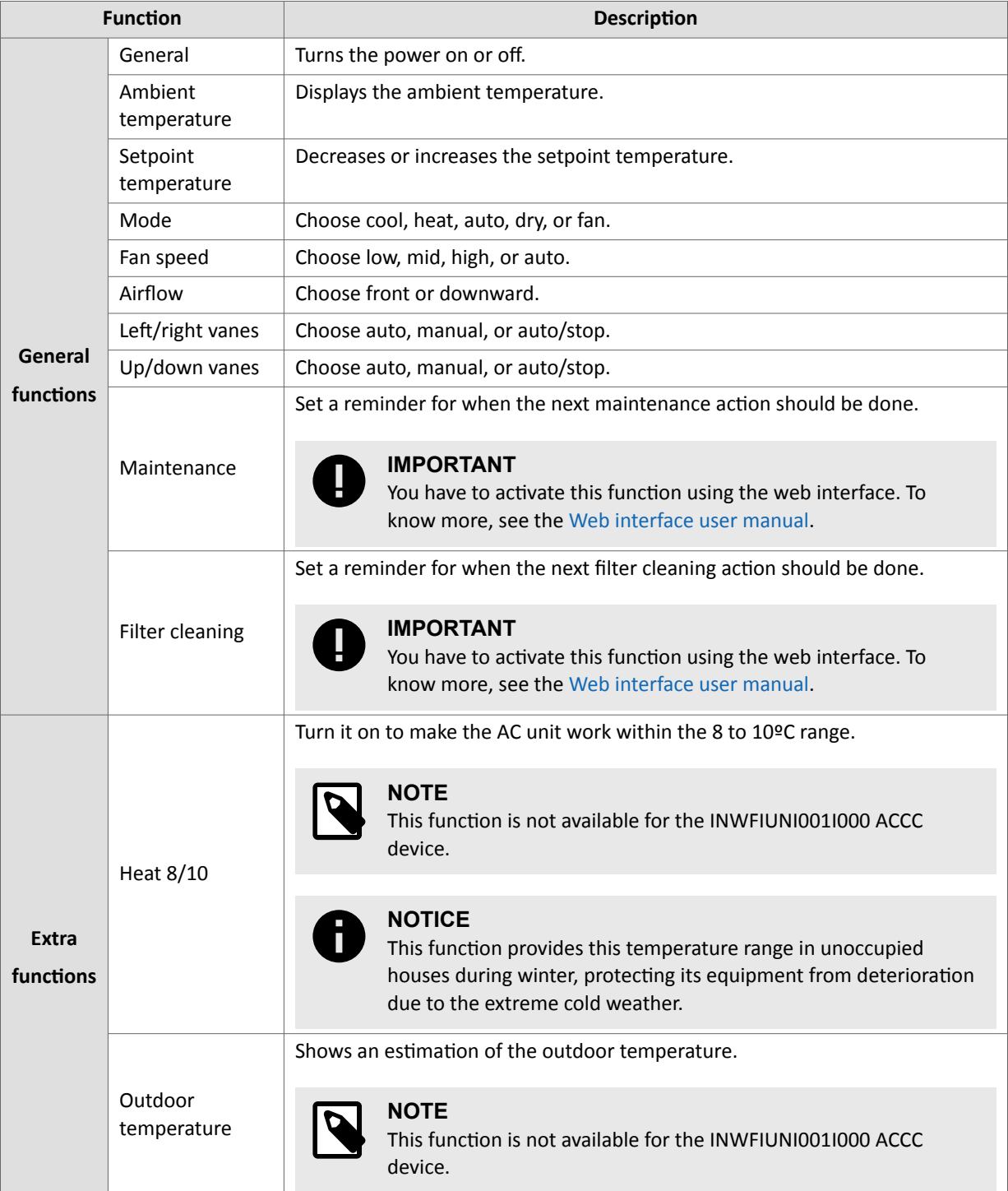

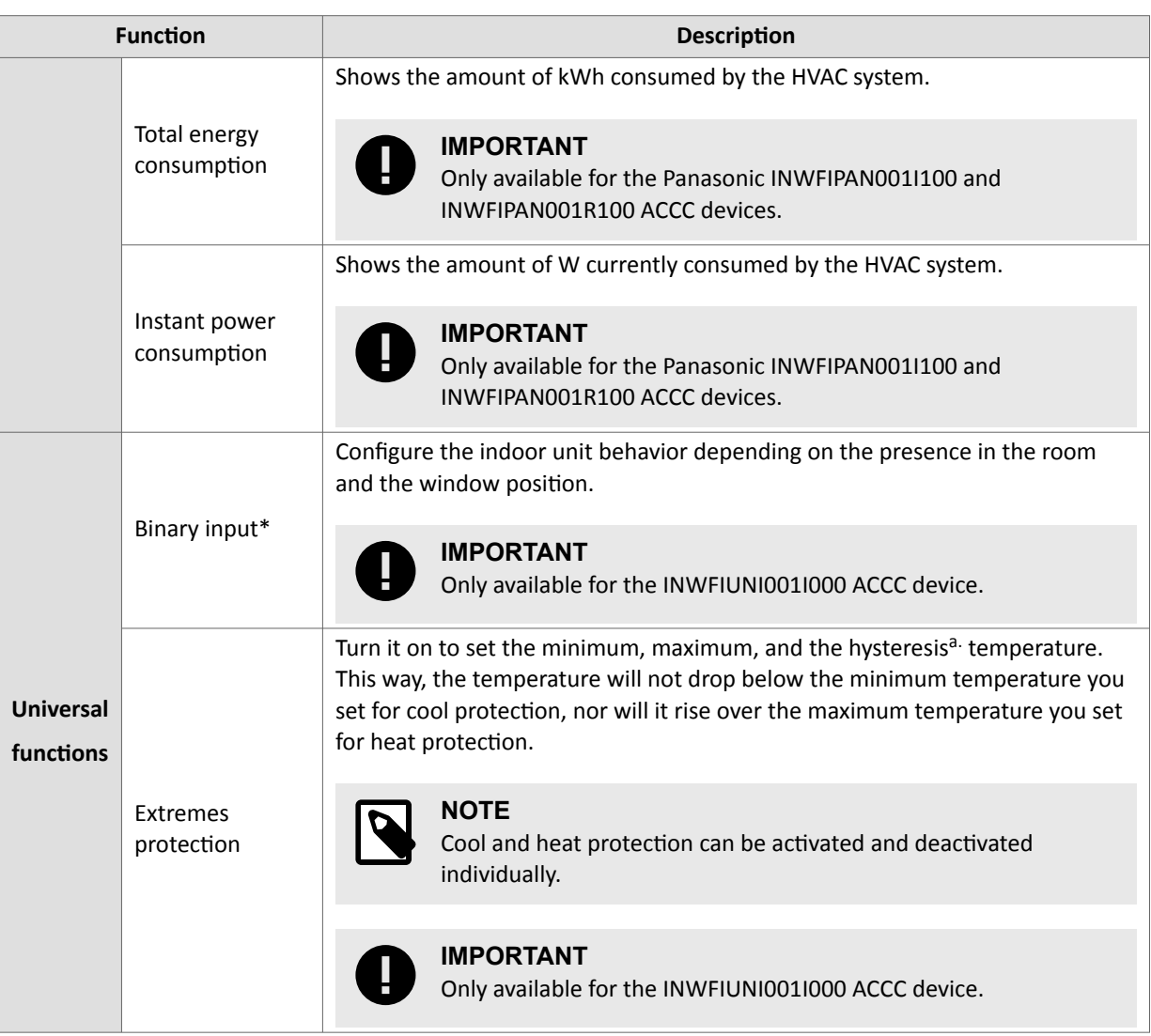

a. Select the tolerance in degrees, from 1 to 4 degrees.

\* For further information, see th[e Binary input manual.](https://www.intesis.com/docs/librariesprovider11/manuals-design-guides/user-manuals/ac-cloud-control/binary-input-user-manual-v1.pdf?sfvrsn=d8d13ad7_12)

# <span id="page-12-0"></span>**4.2. Scenes Menu**

You can save the most used sets of commands in a scene. Besides, scenes can be executed at a scheduled time. This way, the control of the AC unit is easier, and you'll also be able to interact with several devices simultaneously.

- 1. Tap the **Scenes** button from the bottom bar.
- 2. The scenes linked to that ACCC device will appear listed on the **Scenes** screen.

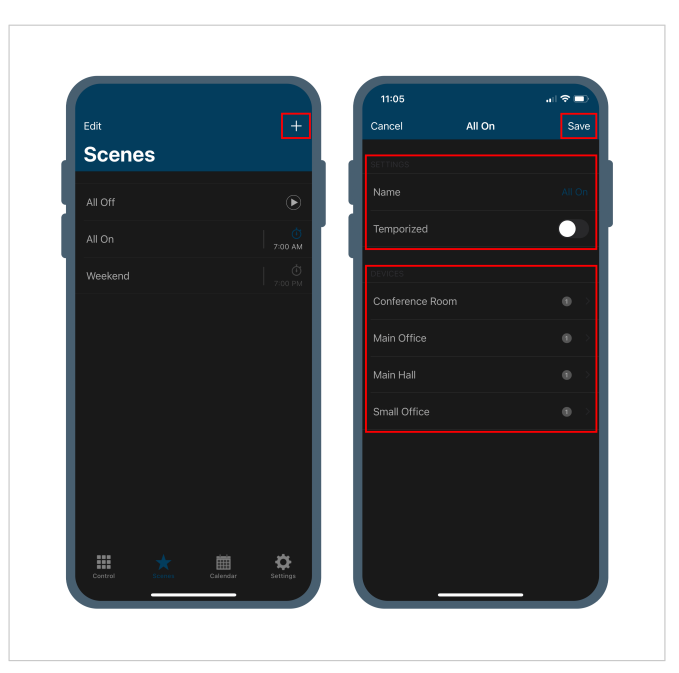

#### Figure 8. Scenes menu

#### **Add a scene:**

- 1. Tap the  $+$  button.
- 2. Type a **Name** for the scene.
- 3. Tap the ACCC device you want to link the scene to.
- 4. Tap **Save**.

#### **Add widgets to the scene:**

- 1. Tap the device you have linked the scene to.
- 2. Select and set the widgets you want to add.

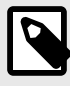

# **NOTE**

See the complete list of widgets in [Functions \(page 8\).](#page-10-0)

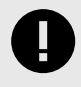

#### **IMPORTANT**

If you want to add the Off value of the **general** widget, swap it from On to Off by tapping it twice.

#### 3. Tap **Back**.

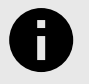

#### **NOTICE**

- After tapping the **Back** button, the selected widgets and their values are stored in the scene.
- The ACCC device will show a counter with the number of widgets added.

#### **Edit a scene:**

- 1. On the **Scenes** screen, tap **Edit**.
- 2. Tap the scene you want to edit.
- 3. Make the desired changes.

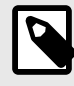

### **NOTE**

Apart from the scene's name, you can change its widgets by setting new values, adding new widgets, or removing any of them.

- 4. Tap **Save** to save the changes.
- 5. Tap **Done** when the editing process has finished.

#### **Delete a scene:**

- 1. On the **Scenes** screen, tap **Edit**.
- 2. Tap the  $\blacksquare$  icon of the scene you want to delete.
- 3. Tap the **Delete** button.
- 4. Tap **Done** once you have deleted the desired scenes.

#### **Set scene timing:**

- 1. Tap the **Temporized** button.
- 2. Use the **Time** parameter to select when you want the scene to be executed.
- 3. If you want the scene to repeat every day, tap on **Repeat**.

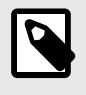

#### **NOTE**

When a scene is "temporized", a chronometer icon appears next to its name on the **Scenes** screen. By tapping that icon, you can activate and deactivate the **Temporized** function.

# <span id="page-14-0"></span>**4.3. Calendar**

**NOTICE**

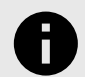

You can schedule the AC function throughout the 365 days of the year.

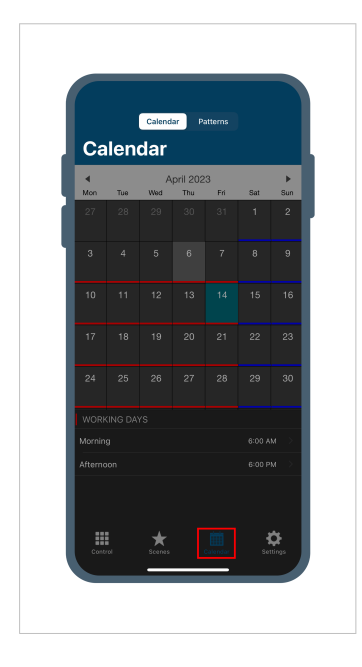

Figure 9. Calendar menu With this function, you can interact with several ACCC devices at the same time, at different moments during scheduled days, from a configured pattern.

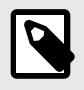

### **NOTE**

The calendar settings are stored locally, in the device, so the configured functions will work even if there's a disconnection from the Wi-Fi network.

- 1. Tap the **Calendar** button from the bottom bar.
- 2. Tap a day to see the patterns configured for that day.

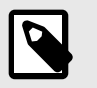

#### **NOTE**

By default, the menu opens on the **Calendar** screen and on the present day. When tapping another day, the present day is shaded in grey, and the selected day is in turquoise.

# **4.3.1. Pattern**

A pattern is a group of actions defined under one or more rules.

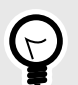

#### **TIP**

- **Action**: Determines **what** the AC unit behavior should be, that is, what it has to do.
- **Rule**: Determines **when** the AC unit should act like that, that is, when a pattern should be executed.

#### **Add a pattern:**

- 1. Tap the **Patterns** button.
- 2. On the **Patterns** view, tap the  $+$  icon.
- 3. Type a **Name** and choose a **Pattern color**.

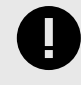

#### **IMPORTANT**

If several patterns overlap, the order in the list determines the order of execution (the first one will be executed before the second one, and so on).

#### **Edit a pattern:**

- 1. On the Patterns view, tap **Edit**.
- 2. Tap the pattern you want to edit.

#### <span id="page-15-0"></span>3. Make the desired changes.

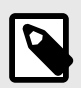

Apart from the pattern's name and color, you can edit the actions and rules that shape it.

4. Tap **Save** to save the changes.

**NOTE**

5. Tap **Done** when the editing process has finished.

#### **Delete a pattern:**

- 1. On the Patterns view, tap **Edit**.
- 2. Tap the  $\blacksquare$  icon of the pattern you want to delete.
- 3. Tap the **Delete** button.
- 4. Tap **Done** once you have deleted the desired patterns.

# **4.3.2. Action**

An action is a predefined way to interact with one or several ACCC devices simultaneously so that the established commands are sent to the AC unit at the proper time to make it behave in a particular way.

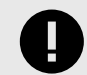

#### **IMPORTANT**

A pattern allows up to 10 different actions.

Actions are listed in the Patterns view.

#### **Add an action:**

- 1. On the Patterns view, tap the pattern where you want to add the action.
- 2. Tap the  $+$  **New Action** button.
- 3. Type a **Name** for the Action.
- 4. Use the **Time** parameter to set when the action should be executed.
- 5. Tap the ACCC device where you want to save the scene.
- 6. Select and set the widgets you want to add to the action.

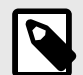

#### **NOTE**

See the complete list of widgets in [Functions \(page 8\).](#page-10-0)

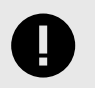

#### **IMPORTANT**

If you want to add the Off value of the **general** widget, swap it from On to Off by tapping it twice.

7. Tap the back button  $\zeta$ .

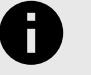

#### **NOTICE**

- After tapping the back button, the selected widgets and their values are stored in the scene.
- The ACCC device will show a counter with the number of widgets added.

#### **Edit an action:**

1. Tap the action you want to edit.

<span id="page-16-0"></span>2. Make the desired changes.

**NOTE**

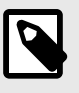

Apart from the action's name, you can change its widgets by setting new values, adding new widgets, or removing any of them.

3. Tap **Save**.

**Delete an action:**

- 1. Tap the  $\blacksquare$  icon of the action you want to delete.
- 2. Tap the **Delete** button.
- 3. Tap **Save**.

# **4.3.3. Rule**

A rule is a predefined day or group of days when a pattern will run.

Rules are listed in the Pattern view.

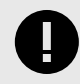

#### **IMPORTANT**

If several rules overlap, the order in the list determines the order of execution (the first one will be executed before the second one, and so on).

#### **Add a rule:**

- 1. Tap the action to which you want to add the rule.
- 2. Tap the  $+$  **New Rule** button.

There are three ways to configure the days when the pattern will be executed:

1. **1 day:** Performs the defined actions only once on the selected day.

To create a **1 day** rule:

- a. Tap the **1 day** button.
- b. On the **Start date** parameter, select the day you want the action to be executed.
- c. Tap on **Save**.
- 2. **Interval**: Defines the starting and ending dates when the defined actions will be executed. To create an **Interval** rule:
	- a. Tap the **Interval** button.
	- b. Select the day when the action will start.
	- c. Select the day when the action will end.

**NOTE**

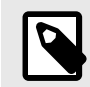

Deselect the weekdays when the rule does not apply.

d. Tap **Save**.

- 3. **No end**: The defined actions will be executed on the selected weekdays. To create a **No end** rule:
	- a. Tap the **No end** button.
	- b. On the **Start date** parameter, select the day you want the action to start.

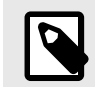

Deselect the weekdays when the rule does not apply.

c. Tap **Save**.

#### **Edit a rule:**

- 1. Tap the rule you want to edit.
- 2. Tap the  $\square$  icon of the rule you want to edit.

**NOTE**

- 3. Make the desired changes.
- 4. Tap **Save**.

**Delete a rule:**

- 1. Tap the rule you want to delete.
- 2. Tap the  $\blacksquare$  icon of the rule you want to delete.
- 3. Tap the **Delete** button..
- 4. Tap **Save**.

# <span id="page-18-0"></span>**4.4. Settings**

Tap the **Settings** button from the bottom bar.

On the **Settings** screen, you can configure general settings and your account settings.

# **4.4.1. General Settings**

#### **Units:**

Choose the temperature scale you want:

- Tap the **°C** button to set the temperature in Celsius degrees.
- Tap the **°F** button to set the temperature in Fahrenheit degrees.

#### **Language:**

- 1. Tap **Language**.
- 2. Select the desired language from the list.

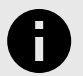

**NOTICE** Up to 24 languages are available.

#### **About:**

Tap **About** to see information about the AC Cloud Control system.

# **4.4.2. Account Settings**

Use the **ACCOUNT** parameters to:

**NOTE**

- Edit your **Profile**.
- Create and manage **Facilities** and **Devices**.

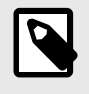

The web interface allows you to create and manage **Zones**, which is an intermediate level between **Facilities** and **Devices**. To know more refer to the [Web interface user manual.](https://www.intesis.com/docs/librariesprovider11/manuals-design-guides/user-manuals/ac-cloud-control/web-user-manual_rev1.pdf?sfvrsn=6ed03ad7_18)

• **Log out.**

# <span id="page-19-0"></span>**4.4.2.1. Profile**

- 1. Tap **Profile.**
- 2. Edit the desired personal information.

#### **To change your password:**

- 1. On the password field, tap **Update**.
- 2. On the pop-up message, tap the **Reset Password** button.

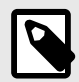

### **NOTE**

A pop-up will ask you to check your email inbox.

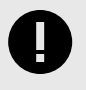

#### **IMPORTANT**

If you don't receive the email notification, check the Spam or Junk folder and make sure that the email address you entered is correct.

3. Open the email and follow the instructions to create a new password.

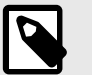

# **NOTE**

You can also change your password from the [Login screen \(page 6\).](#page-8-0)

#### **To change your email address:**

- 1. On the email field, tap **Update**.
- 2. In the **New email address** window, type the new email address.
- 3. Tap the **Update** button.

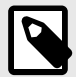

### **NOTE**

A pop-up will ask you to check your email inbox.

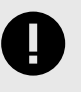

#### **IMPORTANT**

If you don't receive the email notification, check the Spam or Junk folder and make sure that the email address you entered is correct.

4. Open the email and follow the instructions to validate the new email address.

# **4.4.2.2. Facilities**

A facility is a group of zones linked to one or more ACCC devices working in the same time zone.

Tap **Facilities**.

#### **Add a facility:**

- 1. Tap the  $+$  **Add new facility** button.
- 2. Fill out the form.
- 3. Tap the **Add facility** button.

**Edit a facility:**

- 1. Tap the facility you want to edit.
- 2. Make the needed changes.

#### <span id="page-20-0"></span>3. Tap the **Update facility** button.

#### **Remove a facility:**

- 1. Tap the facility you want to remove.
- 2. Tap the **Remove facility** button.

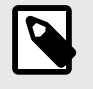

**NOTE**

To delete a facility, it must be empty, so you will have to delete the linked zones and devices first.

3. On the confirmation message, tap the **OK** button.

## **4.4.2.3. Devices**

Tap **Devices**.

**Add a device:**

Tap the <sup>+</sup> Add new device button.

There are two ways to add a device:

- Use your mobile scan function: Scan the barcode that you can find on the packaging sticker.
- Manually:
	- 1. Tap the **Manually** button.
	- 2. Enter the activation code.

Figure 10. The activation code is a 25-character code.

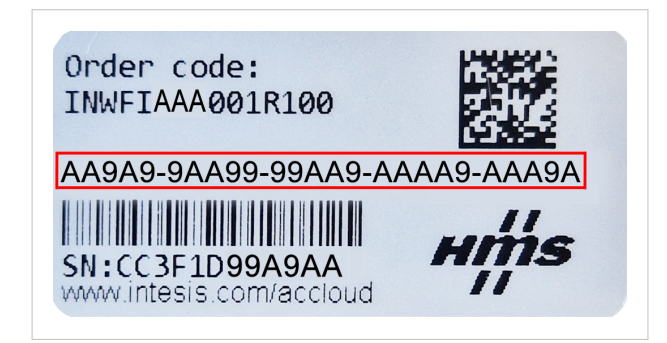

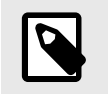

### **NOTE**

You can find this code on the silver label on the device's rear side and on the packaging sticker.

#### 3. Tap the **Add device** button.

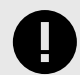

#### **IMPORTANT**

If an error occurs when you enter the code, a message will appear:

– **Device not connected yet. Please visit our support site at <https://www.intesis.com/support/ac-cloud-control-faq/>**:

Remember that you need to connect the device to the Internet at least once before registering it to an account.

- **Code number does not belong to any device**: The activation code number is not correct.
- **Wrong code number:**

The activation code is wrong or a character is missing.

– **Code number already assigned:**

The device is already added to another account.

#### **Configure the new device:**

Figure 11. New device information • Name the new device:

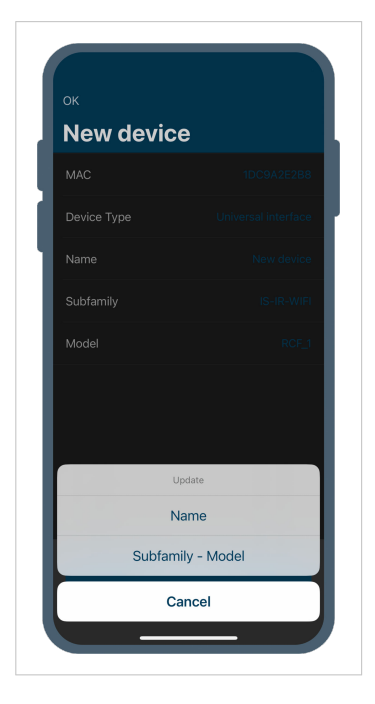

- - 1. Tap the **Edit device** button.
	- 2. On the pop-up window, tap **Name**.
	- 3. Type the name for the new device.
	- 4. Tap the **OK** button.
- Select the brand and model of the AC unit:
	- 1. Tap the **Edit device** button.
	- 2. On the pop-up window, tap **Subfamily - Model**.
	- 3. Select the AC unit brand from the list.
	- 4. Select the AC indoor unit model from the list.
	- 5. Once you have finished the configuration process, tap the **OK** button.

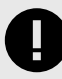

#### **IMPORTANT**

Make sure you select the right AC indoor unit or heat pump model since it defines the device's functionalities. Selecting the wrong model could lead to a misbehavior of the system.

#### <span id="page-22-0"></span>**Edit a device:**

Figure 12. Edit the facility of the device 1. Tap the device you want to edit.

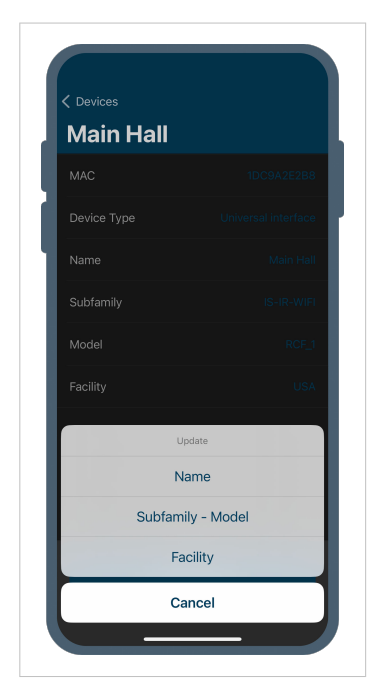

#### **Remove a device:**

- 1. Tap the device you want to remove.
- 2. Tap the **Remove device** button.
- 3. On the pop-up message, tap the **OK** button.

# **4.4.2.4. Log Out**

- 1. Tap **Log out**.
- 2. A window will pop up asking you to confirm the action.
- 3. Tap the **Log out** button.
- 
- 2. Tap the **Edit device** button.

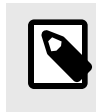

### **NOTE**

To change the name and select the brand and model, follow the previous **Configure the new device** procedures.

- 3. To change the facility of the device, tap **Facility** on the pop-up window.
- 4. Select the desired facility.
- 5. Tap the **Update facility** button.
- 6. Once you have finished the editing process, tap the **<Devices** button.